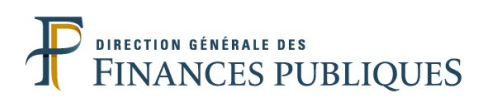

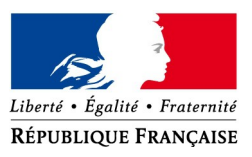

# **TIMBRE ÉLECTRONIQUE POUR UNE ATTESTATION D'ACCUEIL**

## **ACHAT ET REMBOURSEMENT PAR INTERNET**

**-**

## **Tutoriel**

**-**

Vous avez besoin d'un timbre électronique pour une attestation d'accueil ? Vous pouvez **acheter un timbre électronique par internet** depuis le site *[timbres.impots.gouv.fr.](https://timbres.impots.gouv.fr/)*

*Si vous ne disposez pas d'un accès internet, cet achat est également possible depuis les postes en libre service qui sont installés dans les services de la DGFiP (services des impôts des particuliers, trésoreries, services des impôts des entreprises.).*

Ce tutoriel vous guidera dans l'achat de timbres électroniques, et dans le remboursement d'un timbre électronique dont vous n'avez plus l'utilité.

<span id="page-0-2"></span>Pour accéder à la fiche qui vous intéresse, cliquez sur les liens ci-dessous.

## **► [ACHAT D'UN TIMBRE E](#page-0-0)LECTRONIQU[E SUR INTERNET](#page-0-1)**

### **► [REMBOURSEMENT D'UN TIMBRE ÉLECTRONIQUE](#page-7-0)**

- <span id="page-0-0"></span>**• [Remboursement d'un timbre électronique acheté en ligne](#page-7-1)**
- **• [Remboursement d'un timbre électronique acheté chez un buraliste](#page-12-0)**

#### *Informations utiles sur le site [timbres.impots.gouv.fr](http://timbres.impots.gouv.fr/) :*

Foire Aux Questions :<https://timbres.impots.gouv.fr/pages/aide/timbredemat.jsp> Visite guidée : <https://timbres.impots.gouv.fr/pages/aide/visiteguidee.jsp>

<span id="page-0-1"></span>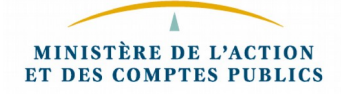

## **ACHAT D'UN TIMBRE ELECTRONIQUE**

**1)** Sur la page d'accueil, cliquez sur "*Débuter l'achat***"**.

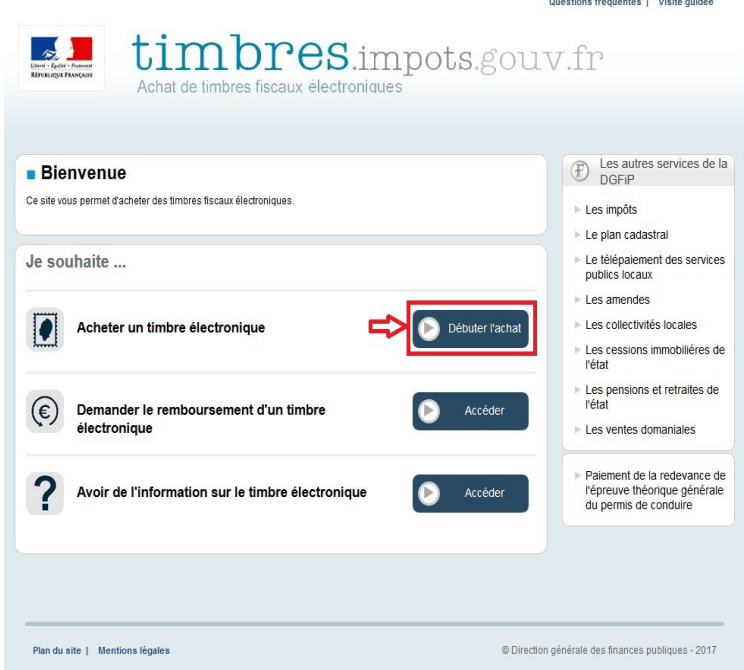

Cette page est accessible via :

- l'adresse https://timbres.impots.gouv.fr
- le site *[impots.gouv.fr](https://www.impots.gouv.fr/portail/)*, choix "*Acheter un timbre fiscal*"

**2)** Cliquez sur "*Attestation d'accueil*".

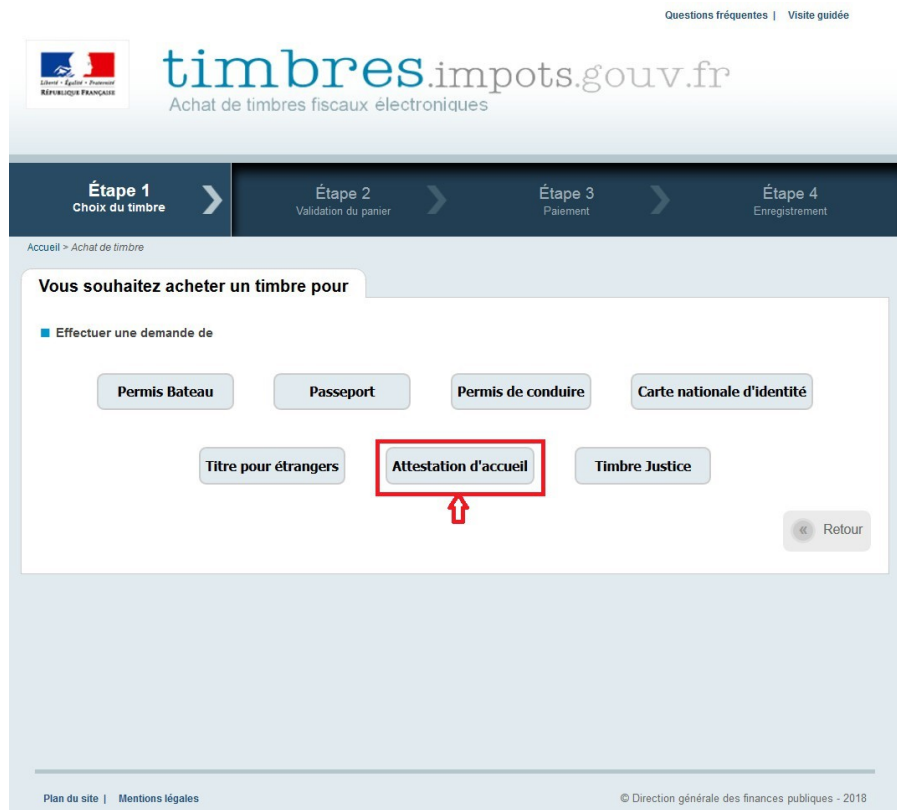

**3)** Quand vous avez sélectionné le timbre, ajoutez-le à votre panier, en cliquant sur "*Ajouter au panier*".

Vous vous êtes trompé : vous pouvez revenir à la page des séries de timbres en cliquant sur "*Retour*" pour recommencer la démarche d'achat.

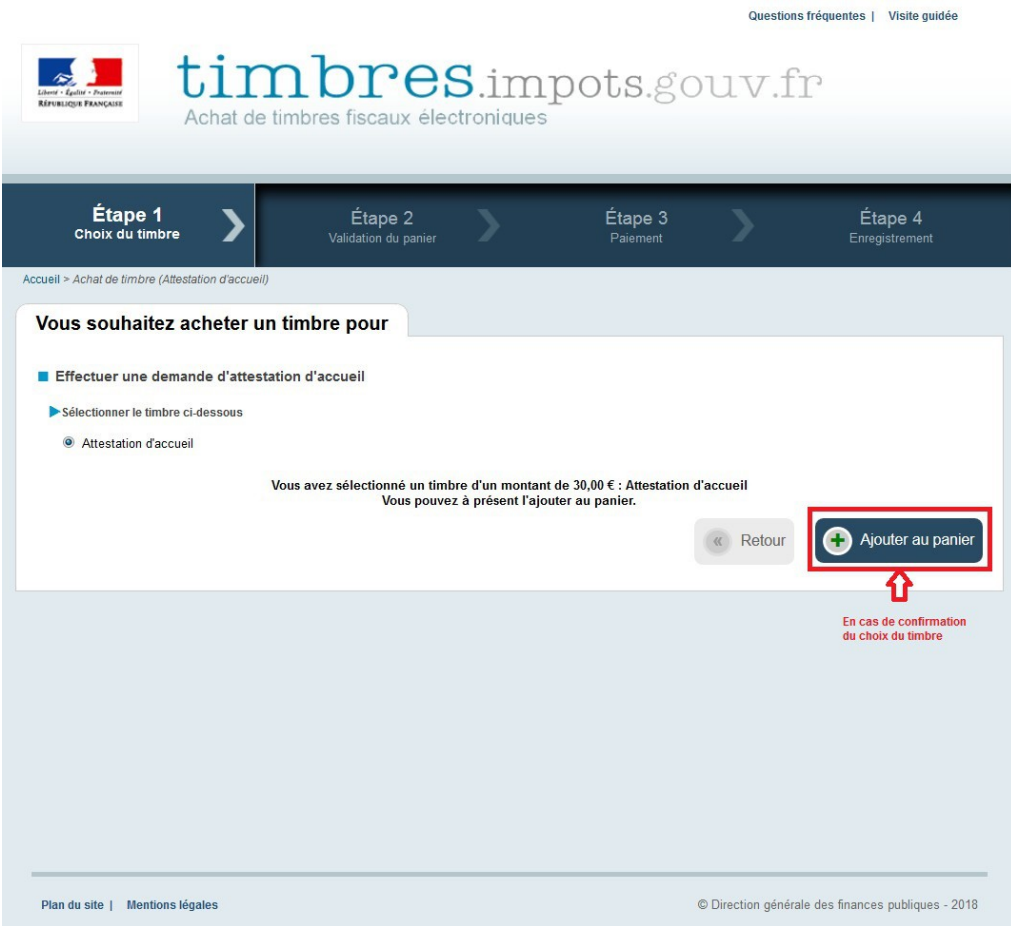

**4)** Une fois le timbre ajouté au panier, une fenêtre de confirmation s'ouvre.

Si le timbre correspond à la formalité : cliquez sur le bouton "*Voir mon panier*".

Sinon, vous pouvez revenir à la page des séries en cliquant sur le bouton "*Ajouter un autre timbre*".

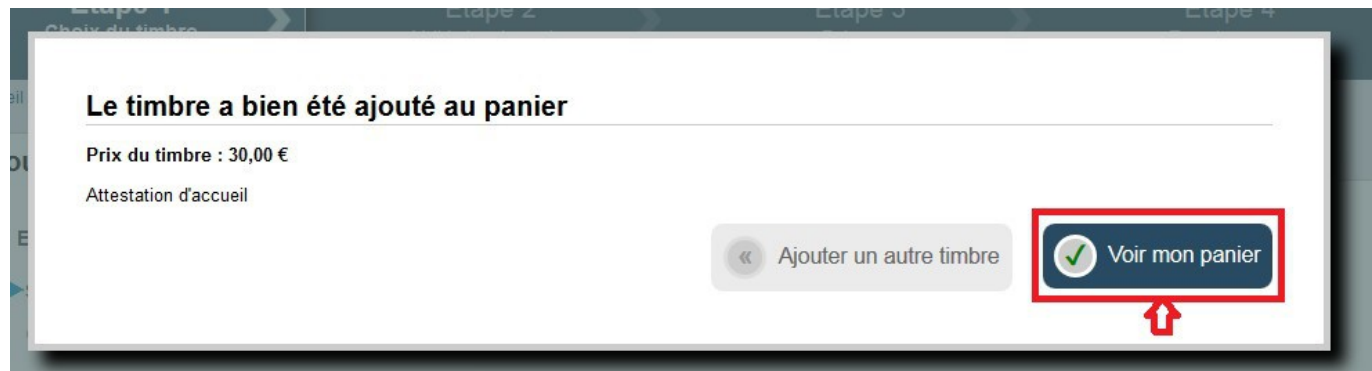

**5)** Vous accédez à la page récapitulative de votre panier en cliquant sur "*Voir mon panier*"

Vous pouvez choisir de recevoir le timbre et le justificatif de paiement soit par mail (dans la limite de 10 timbres), soit par SMS (dans la limite de 5 timbres) en cochant le mode de réception. Il suffit de saisir et confirmer soit votre adresse mail, soit votre numéro de portable dans les champs prévus à cet effet.

Cliquer sur le bouton "*Valider le panier*".

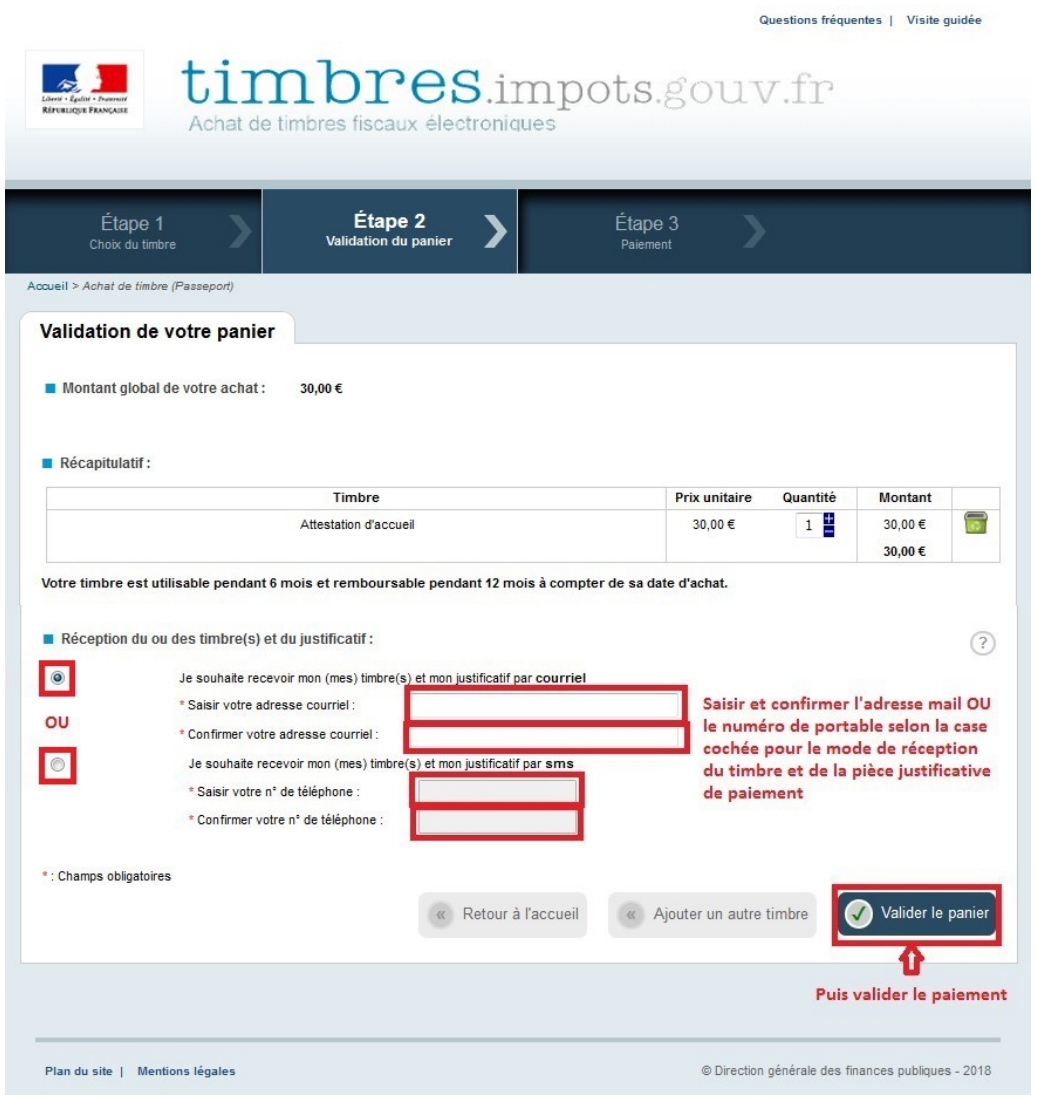

 *Remarque :* le montant d'une transaction ne peut dépasser 1 000 €.

**6)** Sélectionnez le type carte de paiement.

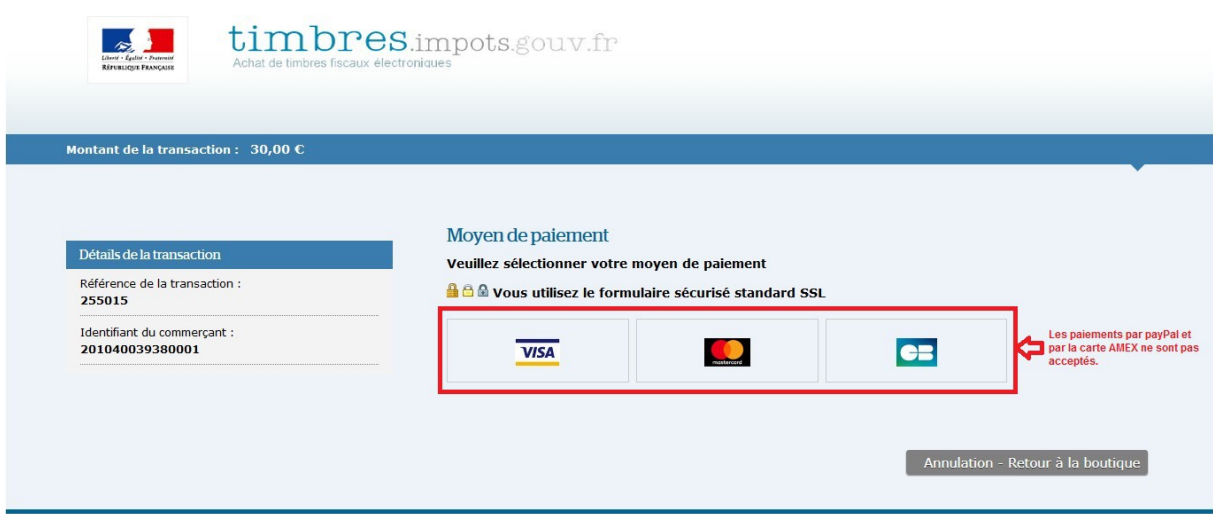

**7)** Saisissez les coordonnées de la carte bancaire.

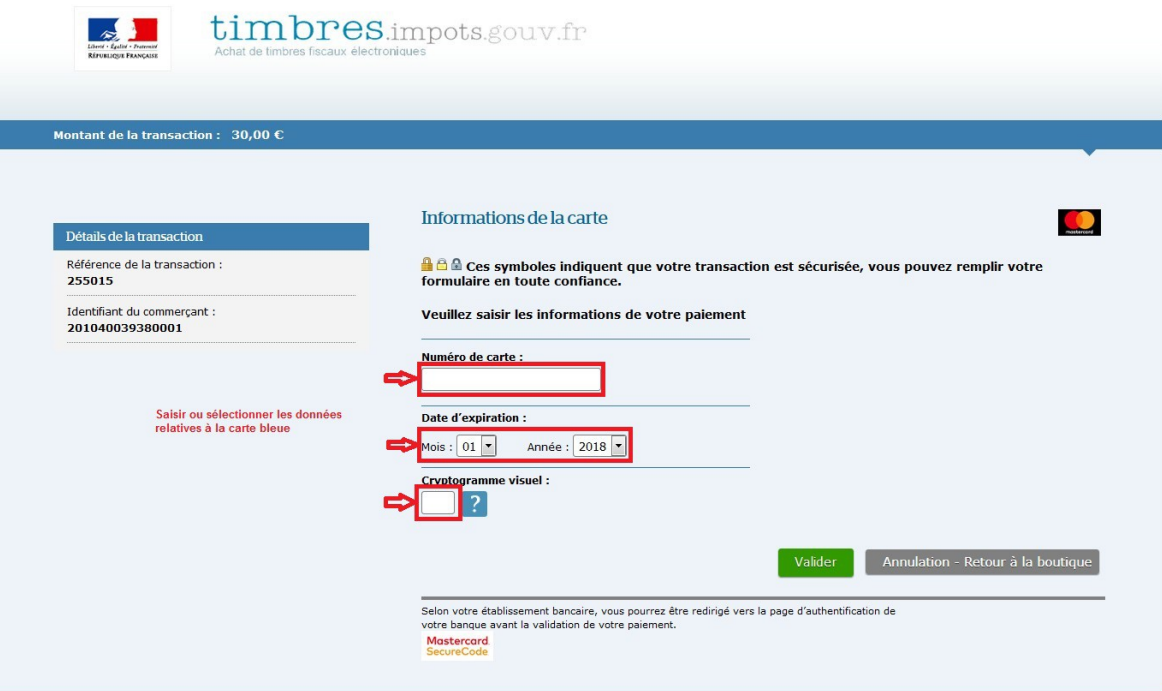

Important : une étape supplémentaire a lieu au moment du paiement.

En plus du numéro de carte bancaire, de la date d'expiration de la carte et des trois chiffres du code de sécurité (imprimés au dos de la carte), la saisie d'un mot de passe (par exemple le dispositif de sécurité 3D-Secure) ou une validation dans votre outil de banque en ligne est nécessaire.

Ce dispositif, mis en place par votre banque, permet de lutter contre les tentatives de fraude à la carte bancaire.

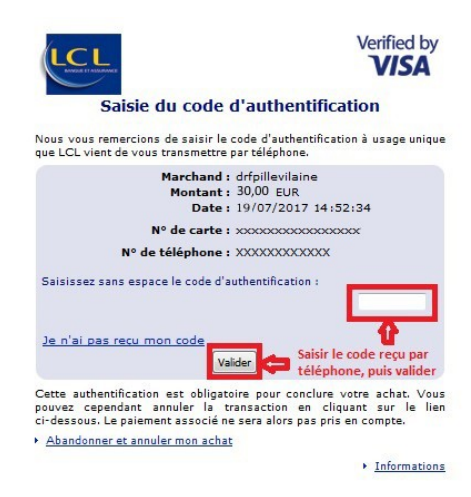

*Exemple de saisie du code 3D-Secure transmis par la banque LCL*

**8)** Une fois le paiement enregistré, une page récapitulative s'affiche avec le numéro de timbre et le numéro de transaction.

Nous vous conseillons de cliquer sur le bouton "*Télécharger les documents*" pour obtenir le timbre et la pièce justificative au format PDF.

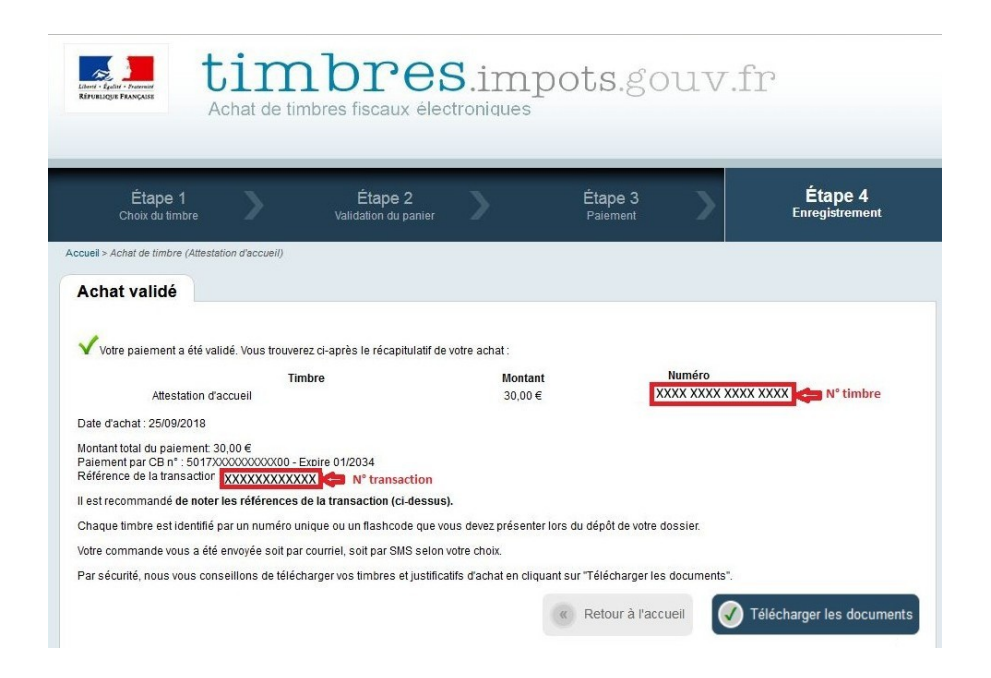

**9)** En ouvrant le fichier téléchargé, vous pouvez visualiser le timbre et le justificatif de paiement.

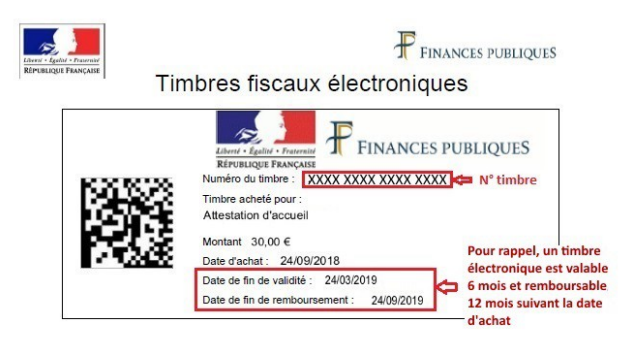

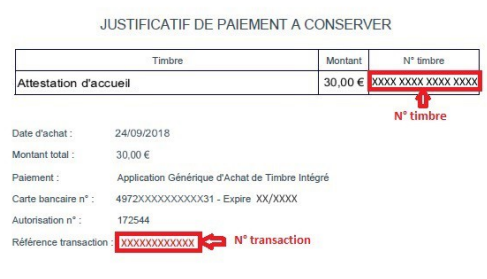

*Exemple de timbre Exemple de justificatif de paiement*

Attention ! Conservez votre justificatif de paiement. Il vous sera utile pour obtenir le remboursement si le timbre n'est pas utilisé.

*[Retour au sommaire](#page-0-2)*

# <span id="page-7-0"></span>**REMBOURSEMENT D'UN TIMBRE ÉLECTRONIQUE**

Vous avez acquis un timbre électronique et vous n'en avez plus l'utilité : vous pouvez être remboursé.

- si le timbre a été acheté sur internet (depuis le site *[timbres.impots.gouv.fr](https://timbres.impots.gouv.fr/) ou* le site *[impots.gouv.fr](https://www.impots.gouv.fr/portail/) ou* depuis les sites internet des préfectures), le remboursement sera visible d'ici quelques jours sur votre compte bancaire.

- si le timbre a été acheté chez un buraliste agréé : vous devez compléter un formulaire en ligne. La demande sera automatiquement transmise au service gestionnaire qui examinera le dossier.

## <span id="page-7-1"></span>*► REMBOURSEMENT D'UN TIMBRE ELECTRONIQUE ACHETÉ EN LIGNE*

*Important :* **Pour être remboursable immédiatement en ligne, un timbre électronique doit avoir été acheté sur internet.**

Pour effectuer une demande de remboursement en ligne, vous devez connaître :

- $\triangleright$  le numéro de votre timbre
- ➢ le numéro de la transaction.

Ils sont disponibles sur le SMS reçu ou sur la dernière page du justificatif de paiement selon le choix effectué pour recevoir le timbre.

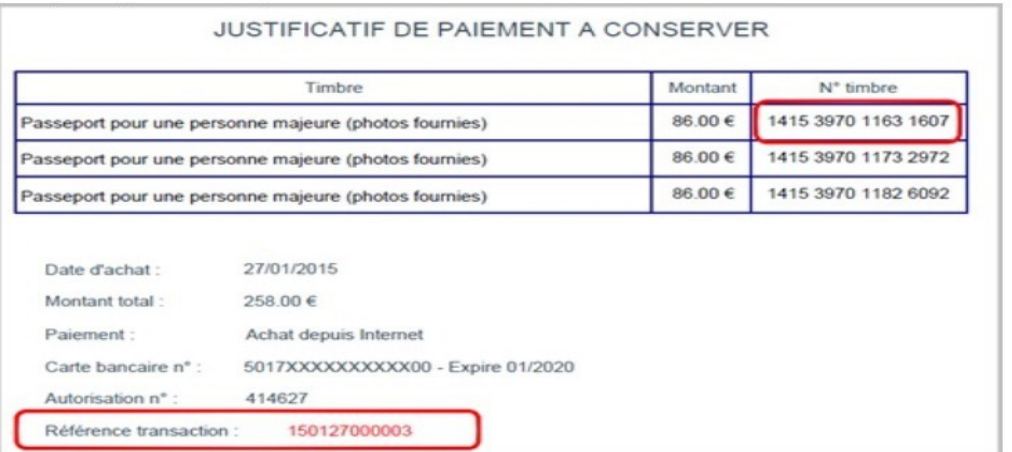

Deux possibilités pour accéder à la page de remboursement en ligne du site [timbres.impots.gouv.fr](http://timbres.impots.gouv.fr/) :

- depuis le site *[timbres.impots.gouv.fr](https://timbres.impots.gouv.fr/)*
- depuis le site *[impots.gouv.fr](https://www.impots.gouv.fr/portail/)* : cliquez sur le pavé "Acheter un timbre fiscal".

**1)** Sur la page d'accueil, cliquez sur le bouton "*Accéder***"** correspondant à la démarche "*Demander le remboursement d'un timbre électronique*".

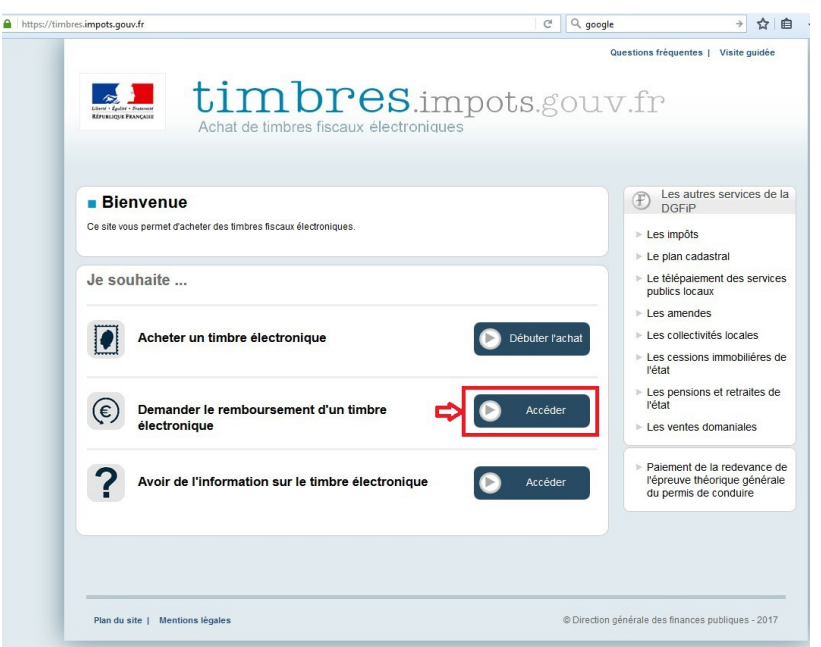

**2)** Cliquez sur le bouton "*OK*" de la fenêtre qui s'ouvre pour confirmer que la demande de remboursement concerne un timbre électronique n'ayant pas été acheté sur les sites OFII et Justice.

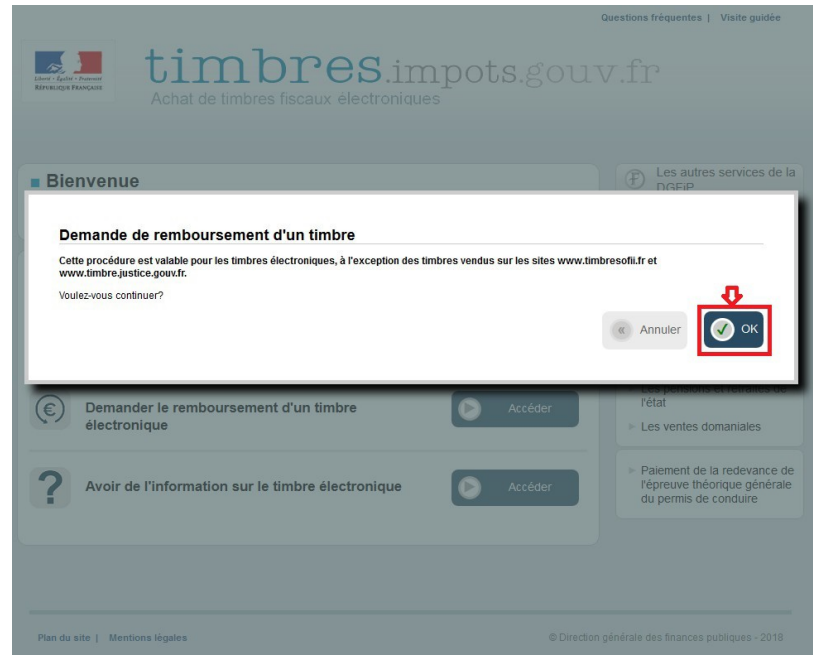

**3)** Sélectionnez la catégorie "*Usager*", puis cliquer sur "*Poursuivre*".

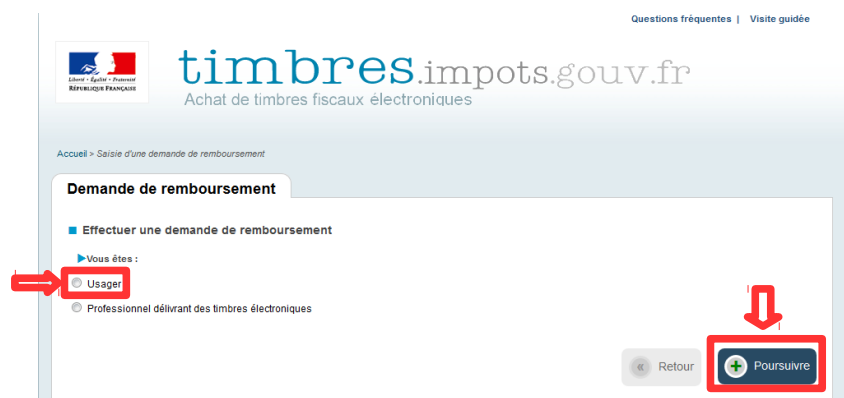

**4)** Sélectionnez la catégorie "*En ligne*", puis cliquer sur "*Poursuivre*".

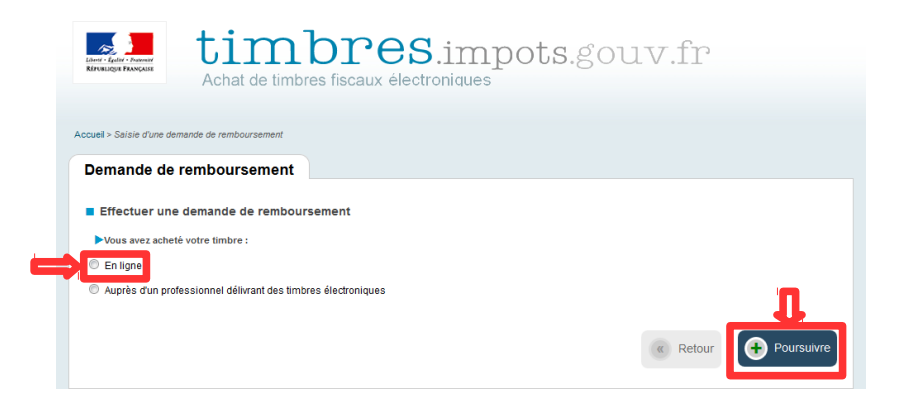

**5)** Saisissez le n° de timbre et de transaction figurant sur le justificatif de paiement dans les champs prévus à cet effet puis cliquez sur le bouton "*Rechercher*".

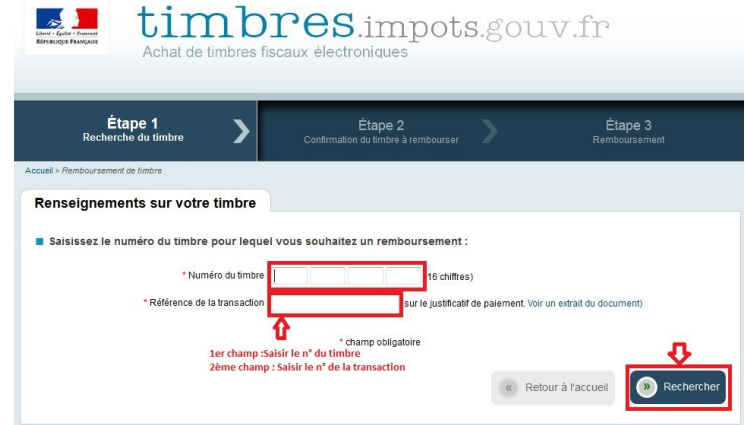

Pour être remboursable, un timbre électronique doit remplir **2 conditions :**

- $\boldsymbol{\nu}$  avoir été acheté depuis plus de trois jours et moins d'un an,
- $\vee$  ne doit pas avoir été utilisé, ni remboursé.

Un message d'erreur s'affiche si le timbre ne répond pas à ces deux conditions.

**6)** Une page récapitulative du timbre à rembourser s'affiche.

Vérifiez le n° du timbre, et cliquez sur le bouton "*Confirmer*" pour procéder au remboursement.

Questions fréquentes | Visite guidée

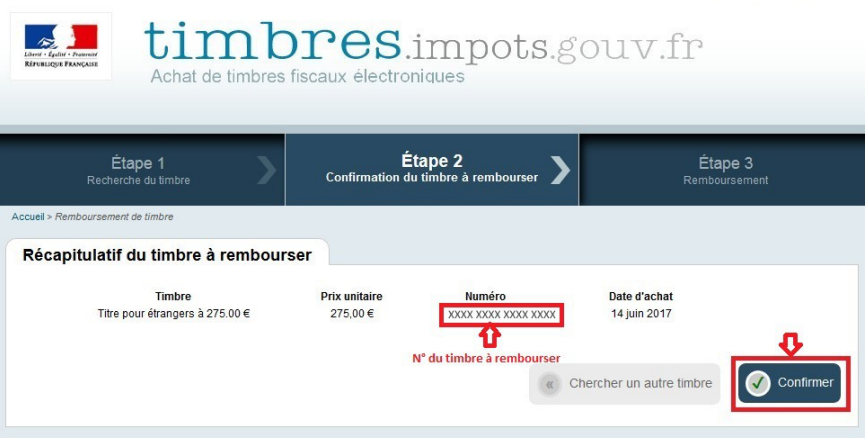

**7)** Quand le remboursement a été validé, une page récapitulative s'affiche avec le n° de timbre et le n° de transaction de remboursement.

Nous vous conseillons de cliquer sur le bouton "*Télécharger le justificatif (PDF)*" pour obtenir la pièce justificative de remboursement.

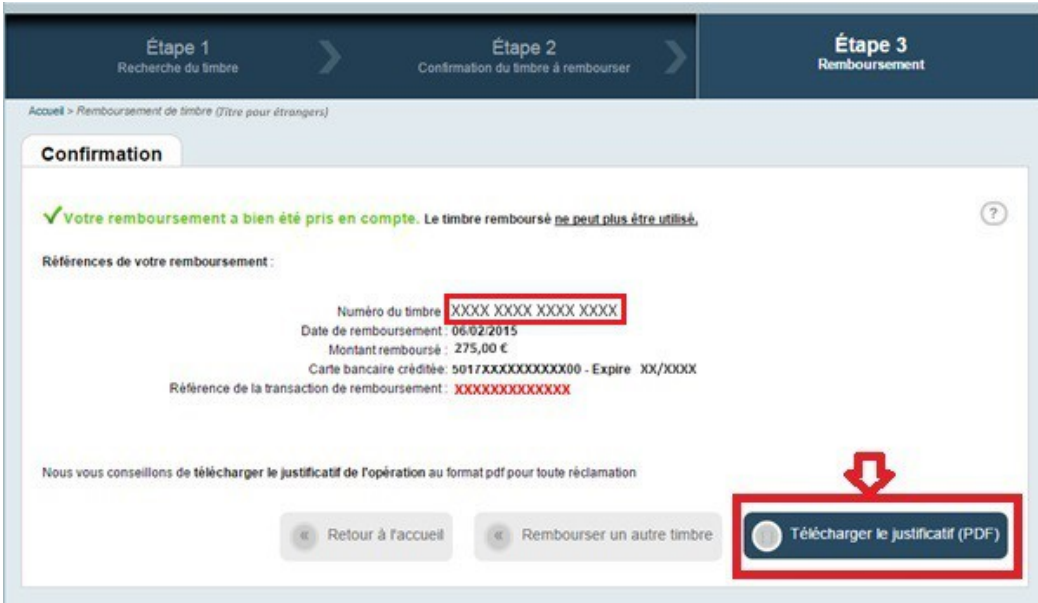

**8)** En ouvrant le fichier téléchargé, vous pouvez consulter le justificatif de remboursement.

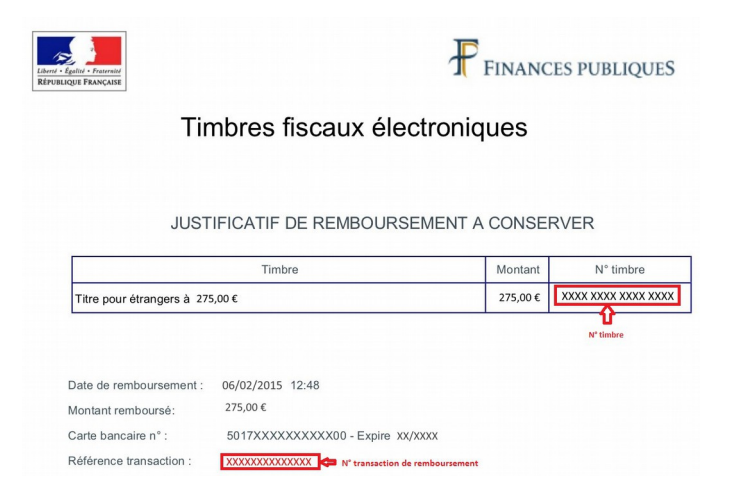

*[Retour au sommaire](#page-0-2)*

### <span id="page-12-0"></span>*► REMBOURSEMENT D'UN TIMBRE ELECTRONIQUE ACHETÉ AUPRÈS DU RÉSEAU DES BURALISTES*

*Important :* **Pour être remboursé d'un timbre acheté chez un buraliste agréé, vous serez amené à joindre des pièces justificatives, notamment un RIB et un justificatif d'identité (pièce d'identité si vous êtes un particulier, Kbis si vous êtes une société ou une association).**

Pour effectuer une demande de remboursement d'un timbre acheté chez un buraliste agréé, munissez-vous du ticket qui vous a été remis pour obtenir :

- ➢ le numéro de votre timbre
- ➢ le montant du timbre
- $\triangleright$  le numéro de la transaction.

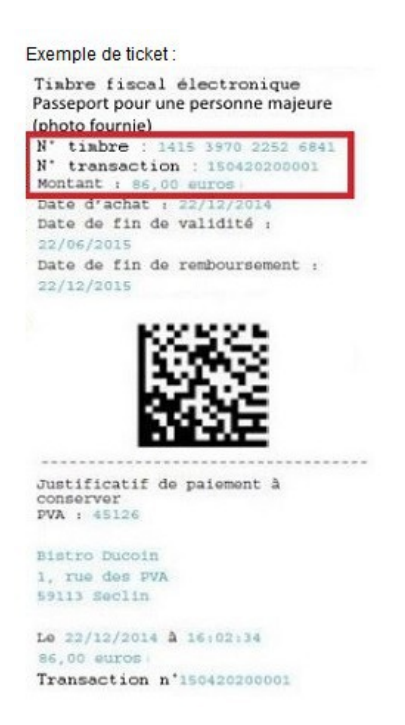

Vous avez deux possibilités pour accéder à la page de remboursement en ligne du site [timbres.impots.gouv.fr](http://timbres.impots.gouv.fr/) :

- depuis le site *[timbres.impots.gouv.fr](https://timbres.impots.gouv.fr/)*
- depuis le site *[impots.gouv.fr](https://www.impots.gouv.fr/portail/)* : cliquez sur le pavé "*Acheter un timbre fiscal*".

**1)** Sur la page d'accueil, cliquez sur le bouton "*Accéder***"** correspondant à la démarche "*Demander le remboursement d'un timbre électronique*".

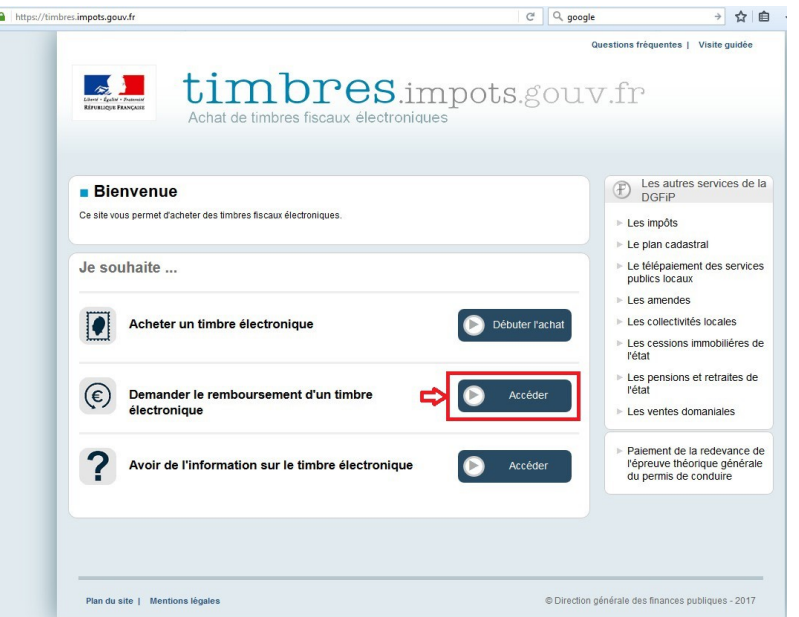

**2)** Cliquez sur le bouton "*OK*" pour confirmer que la demande de remboursement concerne bien un timbre électronique n'ayant pas été acheté sur les sites OFII et Justice.

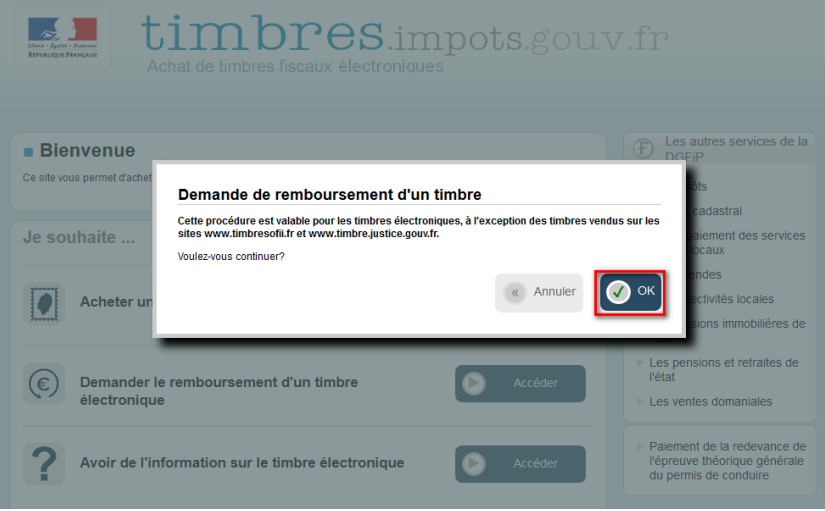

**3)** Sélectionnez la catégorie "*Usager*", puis cliquer sur "*Poursuivre*".

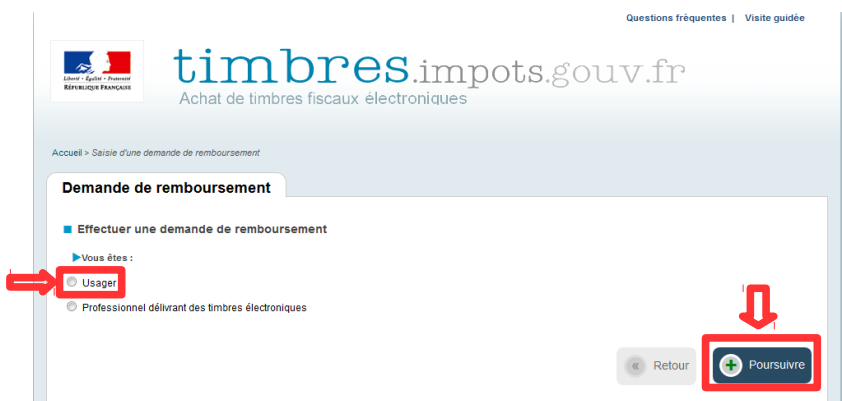

**4)** Sélectionnez la catégorie "*Auprès d'un professionnel délivrant des timbres électroniques*", puis cliquer sur "*Poursuivre*".

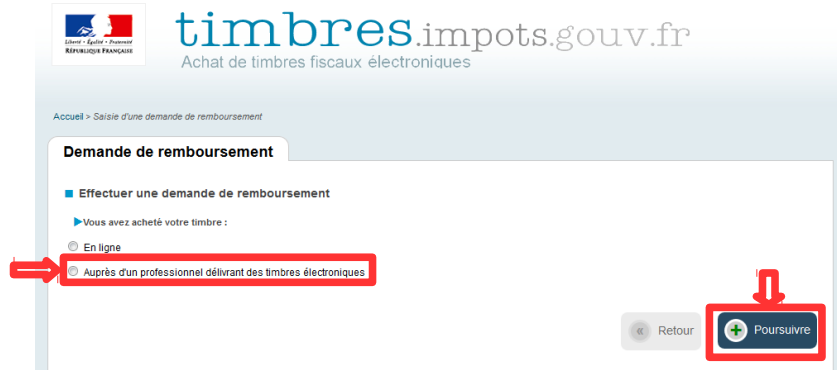

**5)** Renseignez les champs nom et prénom **ou** raison sociale et SIRET, numéro de téléphone , courriel et confirmation du courriel. L'adresse postale est facultative. Cliquez sur le bouton "*Poursuivre*".

Questions fréquentes | Vielte quidée

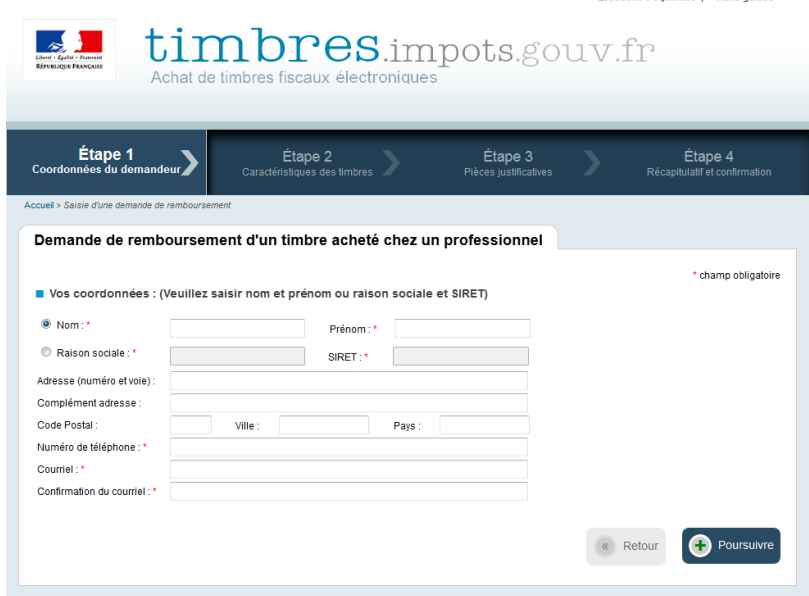

**6)** Renseignez les références du timbre à rembourser : numéro du timbre, montant et numéro de transaction associée. Cliquez sur le bouton "*Poursuivre*".

Vous souhaitez le remboursement de plusieurs timbres : cliquez sur le bouton "*Ajouter un timbre".*

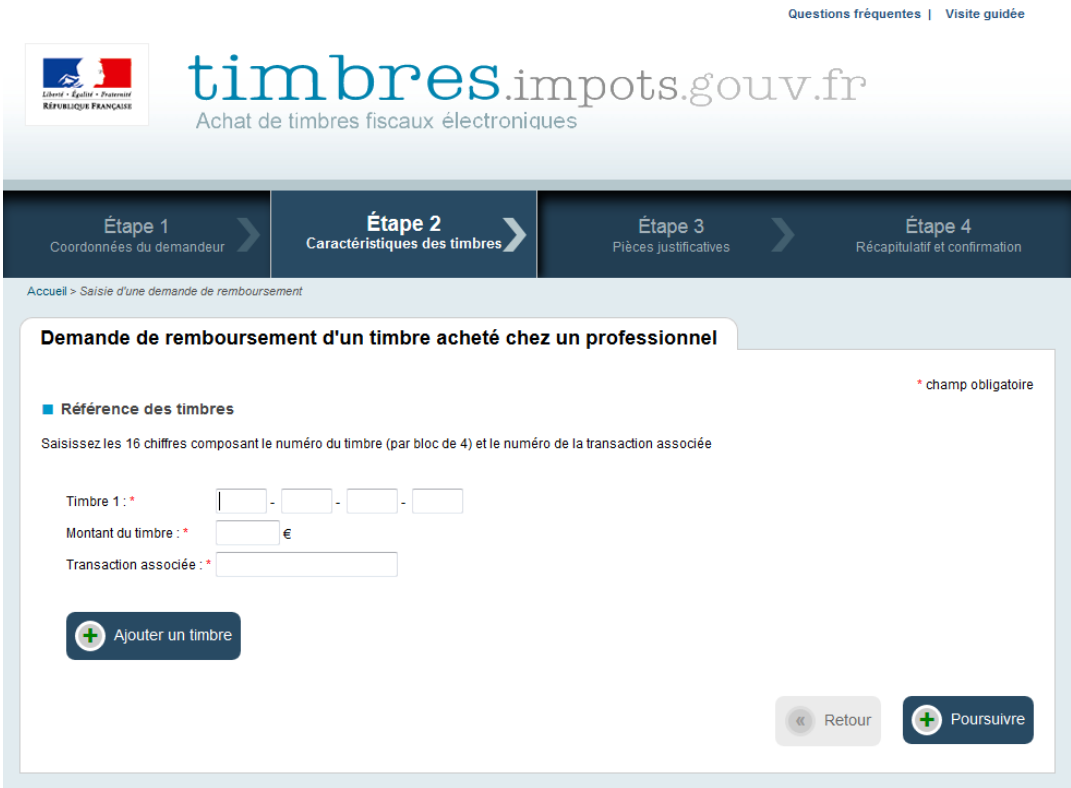

**7)** Vous devez joindre à votre demande un justificatif d'identité :

- pour les particuliers : une carte nationale d'identité, un passeport ou un titre de séjour
- pour les professionnels : un extrait Kbis

Dans tous les cas, un relevé d'identité bancaire (RIB) au nom du demandeur devra être joint à la demande de remboursement. Les pièces justificatives doivent être lisibles.

Ensuite, cliquez sur le bouton "*Poursuivre*".

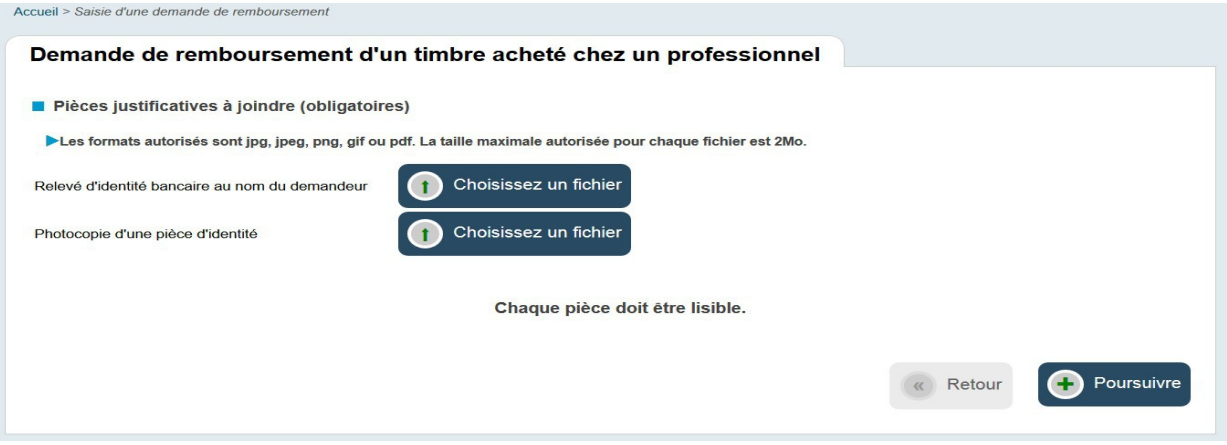

Important: Le remboursement ne pourra être effectué que sur un compte bancaire courant. Il n'est pas possible d'effectuer un remboursement sur un livret d'épargne.

**8)** Une page récapitulative de la demande de remboursement s'affiche.

Si les informations sont correctes : cochez la case certifiant que les informations saisies sont exactes et saisissez le « captcha » (mot écrit sous l'étape de confirmation). Puis, cliquez sur "*Envoyer votre demande*".

Si les informations ne sont pas correctes : cliquez sur le bouton "*Retour*" pour modifier votre demande.

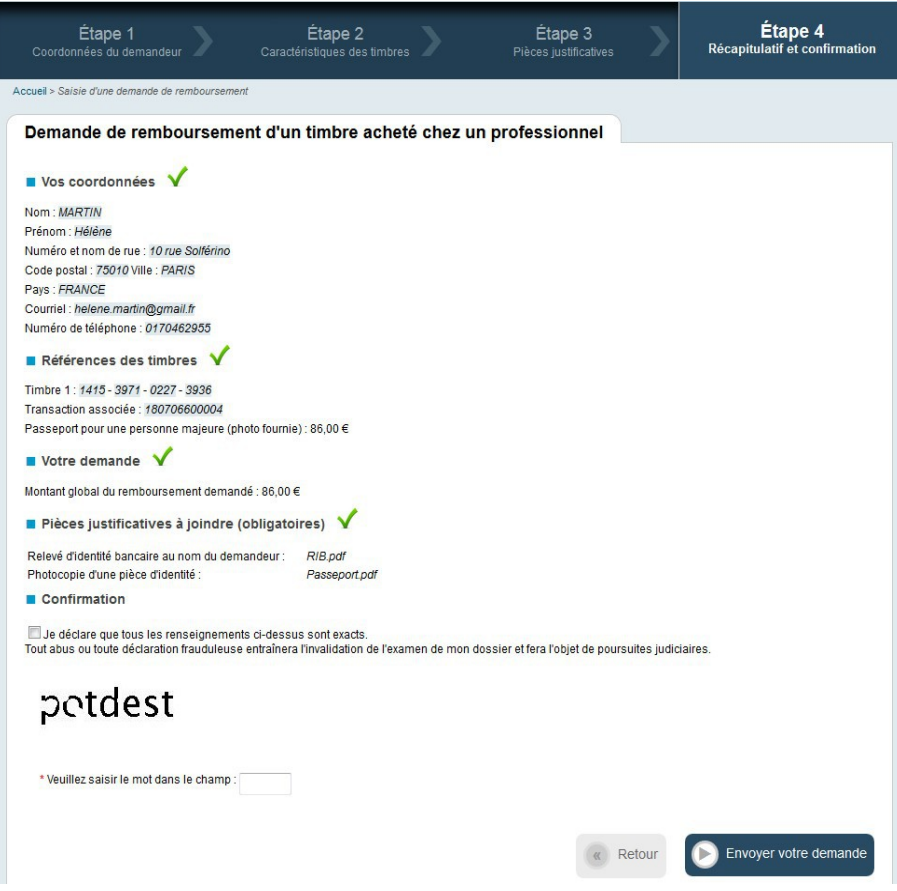

**9)** Votre demande est maintenant terminée. Une page s'affiche avec le nom et le numéro de dossier correspondant au timbre ainsi que le montant à rembourser.

Pour chaque timbre, vous recevez un mail de confirmation de la demande de remboursement à l'adresse courriel qui a été renseignée.

Après examen du dossier, si votre demande est acceptée, vous allez recevoir un mail vous informant du remboursement du timbre.

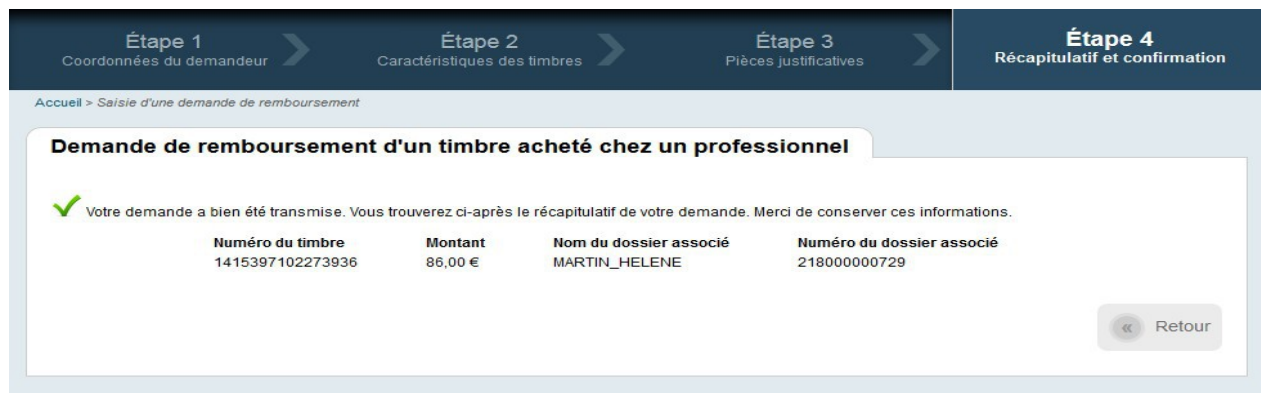

### *Informations utiles sur le site [timbres.impots.gouv.fr](http://timbres.impots.gouv.fr/) :*

Foire Aux Questions :<https://timbres.impots.gouv.fr/pages/aide/timbredemat.jsp> Visite guidée : <https://timbres.impots.gouv.fr/pages/aide/visiteguidee.jsp>

*[Retour au sommaire](#page-0-2)*